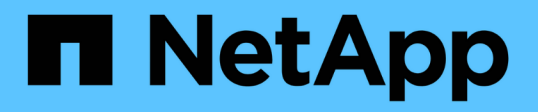

### 掛載及卸載資料存放區 SnapCenter Plug-in for VMware vSphere 4.7

NetApp January 18, 2024

This PDF was generated from https://docs.netapp.com/zh-tw/sc-plugin-vmware-vsphere-47/scpivs44\_mount\_a\_backup.html on January 18, 2024. Always check docs.netapp.com for the latest.

# 目錄

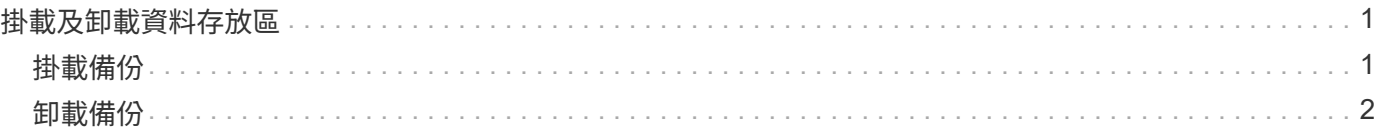

## <span id="page-2-0"></span>掛載及卸載資料存放區

#### <span id="page-2-1"></span>掛載備份

若要存取備份中的檔案、您可以從備份掛載傳統資料存放區。您可以將備份掛載到建立備 份的同一個ESXi主機、或掛載到具有相同類型VM和主機組態的替代ESXi主機。您可以在 主機上多次掛載資料存放區。

您無法掛載vVol資料存放區。

開始之前

• 確保備用ESXi主機可連線至儲存設備

如果您要掛載到替代的ESXi主機、您必須確定替代的ESXi主機可以連線至儲存設備、並具有下列項目: 與 原始主機相同的UID和GID \*。\*與SnapCenter 原始主機相同的VMware vSphere版本適用於VMware vSphere的虛擬應用裝置

• 將儲存啟動器對應至ESXi

確保儲存系統的啟動器已對應至ESXi。

• 清除過時的LUN

由於ESXi每個資料存放區只能探索一個唯一的LUN、因此如果找到多個LUN、作業將會失敗。如果您在先前 的掛載作業完成之前啟動掛載作業、或是手動複製LUN、或是在卸載作業期間未從儲存設備刪除複本、就會 發生這種情況。為了避免發現多個複本、您應該清除儲存設備上所有的過時LUN。

關於這項工作

如果FabricPool 無法使用資料存放區所在的資料中心儲存層、則掛載作業可能會失敗。

步驟

- 1. 在VMware vSphere Web用戶端中、按一下工具列中的\*功能表\*、然後從下拉式清單中選取\*儲存設備\*。
- 2. 在資料存放區上按一下滑鼠右鍵、然後在下SnapCenter 拉式清單中選取\* NetApp S還原\*、然後在次要下拉 式清單中選取\* Mount Backup \*。
- 3. 在「掛載資料存放區」頁面上、選取備份和備份位置(主要或次要)、然後按一下「完成」。
- 4. 選用:若要驗證資料存放區是否已掛載、請執行下列步驟:
	- a. 按一下工具列中的「功能表」、然後從下拉式清單中選取「儲存設備」。
	- b. 左導覽器窗格會顯示您在清單頂端掛載的資料存放區。

如果您在SnapVault 受到SnapVault 還原排程保護且執行ONTAP 版本為8.3的目的地磁碟區上執行附加或 掛載作業、您可能會在附加或掛載對話方塊畫面中看到額外的Snapshot複本。這是因為附加或掛載作業 會複製SnapVault 到目的地實體磁碟區ONTAP 、並透過建立新的Snapshot複本來更新磁碟區。

若要防止在複製磁碟區時建立新的Snapshot複本、請關閉ONTAP 針對該磁碟區的更新排程。SnapVault先 前存在的Snapshot複本不會刪除。

### <span id="page-3-0"></span>卸載備份

當您不再需要存取資料存放區中的檔案時、可以卸載備份。

如果備份在VMware vSphere Web用戶端GUI中列為已掛載、但未在卸載備份畫面中列出、則您需要使用REST API /backup/{backup-Id}/cleanup 若要清除不受限的資料存放區、然後再次嘗試卸載程序。

如果您嘗試在儲存VM(SVM)上掛載NFS資料存放區的備份複本、並將根磁碟區與負載共用鏡射關係掛載、可 能會遇到錯誤 You may have reached the maximum number of NFS volumes configured in the vCenter. Check the vSphere Client for any error messages. 若要避免此問題、請瀏覽 至\* ESS\*>\*管理\*>\*設定\*>\*進階系統設定\*、然後變更NFS.MaxVolumes值、以變更「最大磁碟區」設定。最大 值為256。

步驟

- 1. 在VMware vSphere Web用戶端中、按一下工具列中的\*功能表\*、然後從下拉式清單中選取\*儲存設備\*。
- 2. 在左側導覽器窗格中、以滑鼠右鍵按一下資料存放區、然後在下SnapCenter 拉式清單中選取\* NetApp Sori\*、再選取次要下拉式清單中的「Unmount(卸載)」。

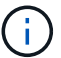

請確定您選取要卸載的正確資料存放區。否則、您可能會對正式作業工作造成影響。

3. 在「卸載複製的資料存放區」對話方塊中、選取資料存放區、選取「卸載複製的資料存放區」核取方塊、然 後按一下「卸載」。

#### 版權資訊

Copyright © 2024 NetApp, Inc. 版權所有。台灣印製。非經版權所有人事先書面同意,不得將本受版權保護文件 的任何部分以任何形式或任何方法(圖形、電子或機械)重製,包括影印、錄影、錄音或儲存至電子檢索系統 中。

由 NetApp 版權資料衍伸之軟體必須遵守下列授權和免責聲明:

此軟體以 NETAPP「原樣」提供,不含任何明示或暗示的擔保,包括但不限於有關適售性或特定目的適用性之 擔保,特此聲明。於任何情況下,就任何已造成或基於任何理論上責任之直接性、間接性、附隨性、特殊性、懲 罰性或衍生性損害(包括但不限於替代商品或服務之採購;使用、資料或利潤上的損失;或企業營運中斷),無 論是在使用此軟體時以任何方式所產生的契約、嚴格責任或侵權行為(包括疏忽或其他)等方面,NetApp 概不 負責,即使已被告知有前述損害存在之可能性亦然。

NetApp 保留隨時變更本文所述之任何產品的權利,恕不另行通知。NetApp 不承擔因使用本文所述之產品而產 生的責任或義務,除非明確經過 NetApp 書面同意。使用或購買此產品並不會在依據任何專利權、商標權或任何 其他 NetApp 智慧財產權的情況下轉讓授權。

本手冊所述之產品受到一項(含)以上的美國專利、國外專利或申請中專利所保障。

有限權利說明:政府機關的使用、複製或公開揭露須受 DFARS 252.227-7013(2014 年 2 月)和 FAR 52.227-19(2007 年 12 月)中的「技術資料權利 - 非商業項目」條款 (b)(3) 小段所述之限制。

此處所含屬於商業產品和 / 或商業服務(如 FAR 2.101 所定義)的資料均為 NetApp, Inc. 所有。根據本協議提 供的所有 NetApp 技術資料和電腦軟體皆屬於商業性質,並且完全由私人出資開發。 美國政府對於該資料具有 非專屬、非轉讓、非轉授權、全球性、有限且不可撤銷的使用權限,僅限於美國政府為傳輸此資料所訂合約所允 許之範圍,並基於履行該合約之目的方可使用。除非本文另有規定,否則未經 NetApp Inc. 事前書面許可,不得 逕行使用、揭露、重製、修改、履行或展示該資料。美國政府授予國防部之許可權利,僅適用於 DFARS 條款 252.227-7015(b) (2014年2月) 所述權利。

商標資訊

NETAPP、NETAPP 標誌及 <http://www.netapp.com/TM> 所列之標章均為 NetApp, Inc. 的商標。文中所涉及的所 有其他公司或產品名稱,均為其各自所有者的商標,不得侵犯。